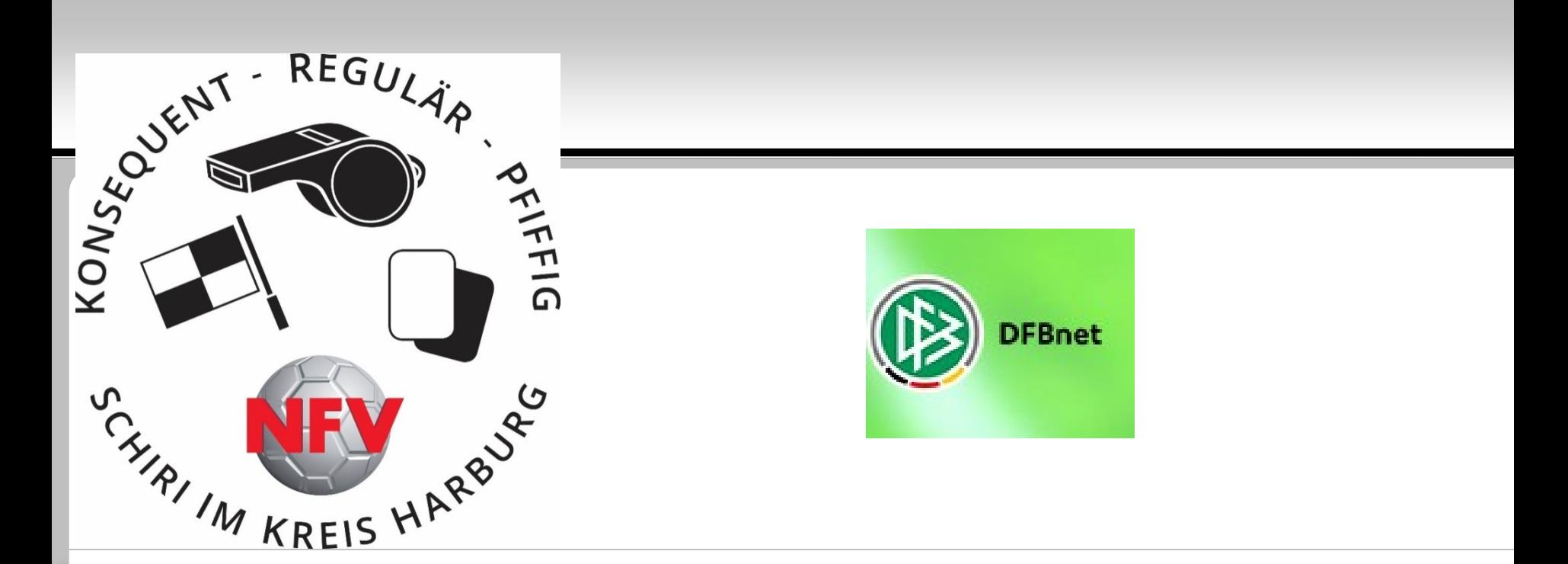

## Die DFBnet App

Lehrabend Februar 2020 I Referent: Alexander Schulz

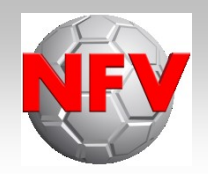

**Die App ist im** 

**Google Play Store (Android-Geräte ab Version 4.1 oder höher) und App Store (Erfordert iOS 10.0 oder neuer) erhältlich**

**Einfach im entsprechenden Store "DFBnet" in die Suchleiste eingeben** 

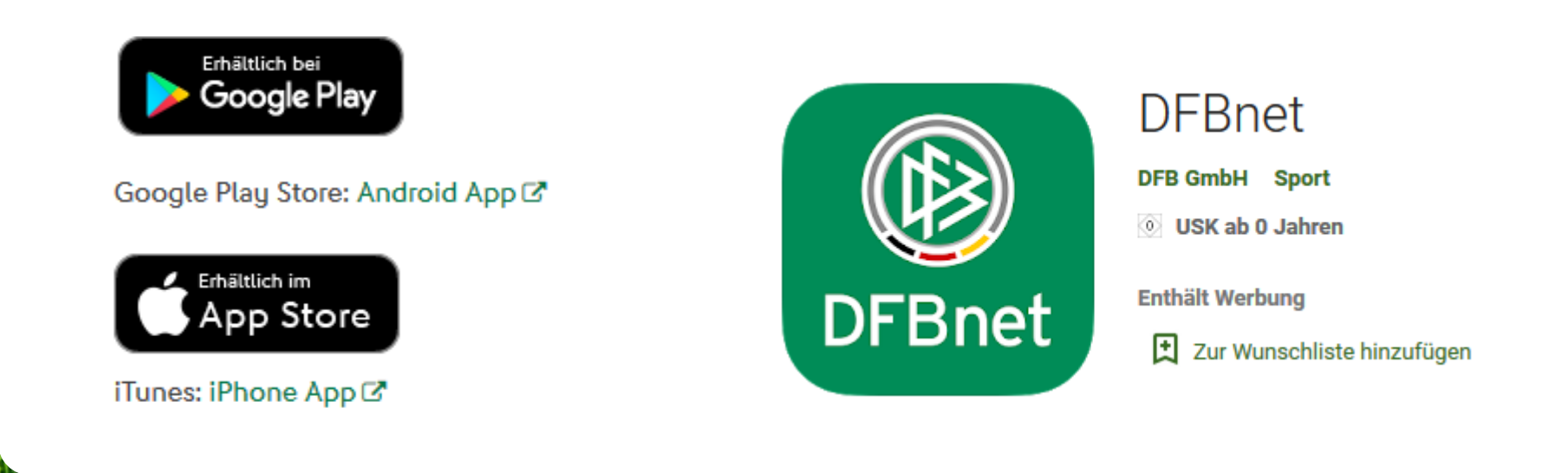

• Nach dem Öffnen der App müsst Ihr Euch zuerst

mit Eurer

**DFBnet Benutzerkennung** "010..." oder "01sr..."

### **und Passwort**,

wie am Computer auf der

Homepage [www.dfbnet.org](http://www.dfbnet.org/) anmelden

(Eingabe erfolgt einmalig, Ihr bleibt angemeldet)

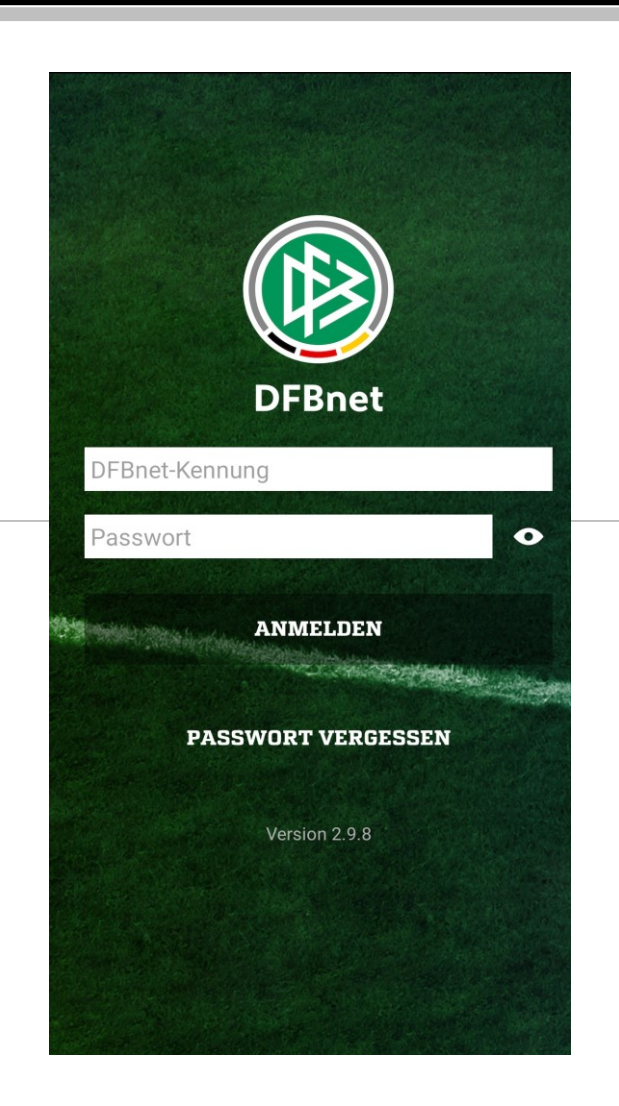

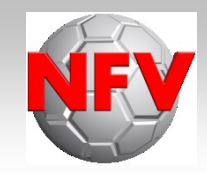

# Bedienung

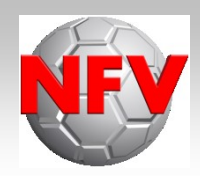

**- Danach öffnet sich nach erfolgreicher Anmeldung** die Bedienleiste in der App.

**- Hier stehen Euch jetzt die für Euch freigeschalteten** Funktionen zur Verfügung.

Mit der App sind, wie am Computer, die Funktionen SBO, Freitermine und Eigene Spiele möglich.

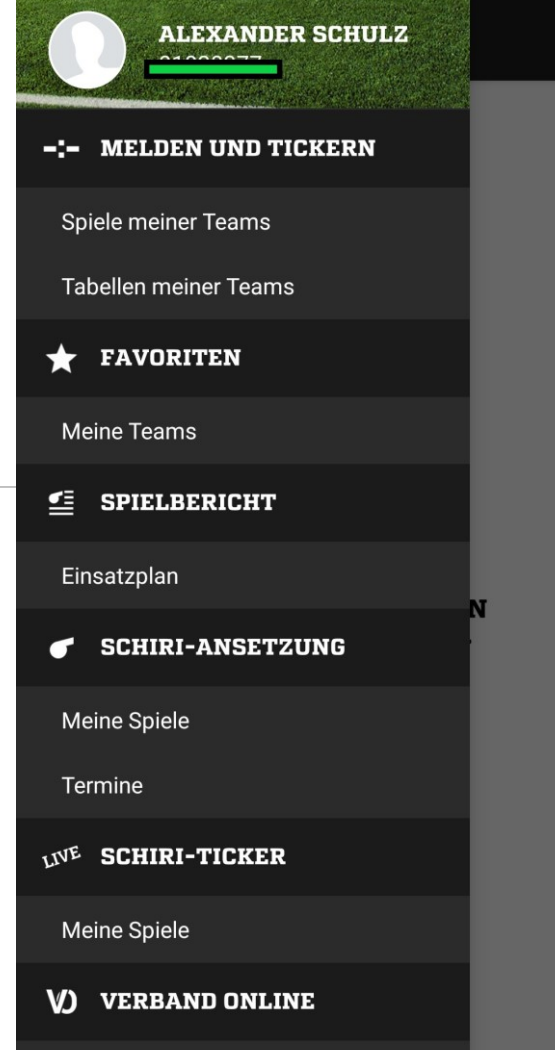

# Spielbericht

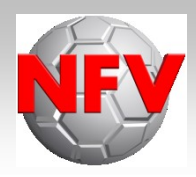

### **EXECUTE: In Proper Properse Fig. 5**

- Es werden Euch durch Klick auf "Einsatzplan" als Standardanzeige alle in der Zukunft liegenden Spiele angezeigt
- Durch Anklicken des gewünschten Spiels wird Euch u.a. der Freigabestatus des SBO angezeigt  $\rightarrow$  Wichtig vor dem Spiel in Bezug auf die Vereinsfreigaben, denn kein Anpfiff ohne freigegebenen SBO der Mannschaften
- Ausfüllen des SBO mit der App möglich, aber nicht empfehlenswert

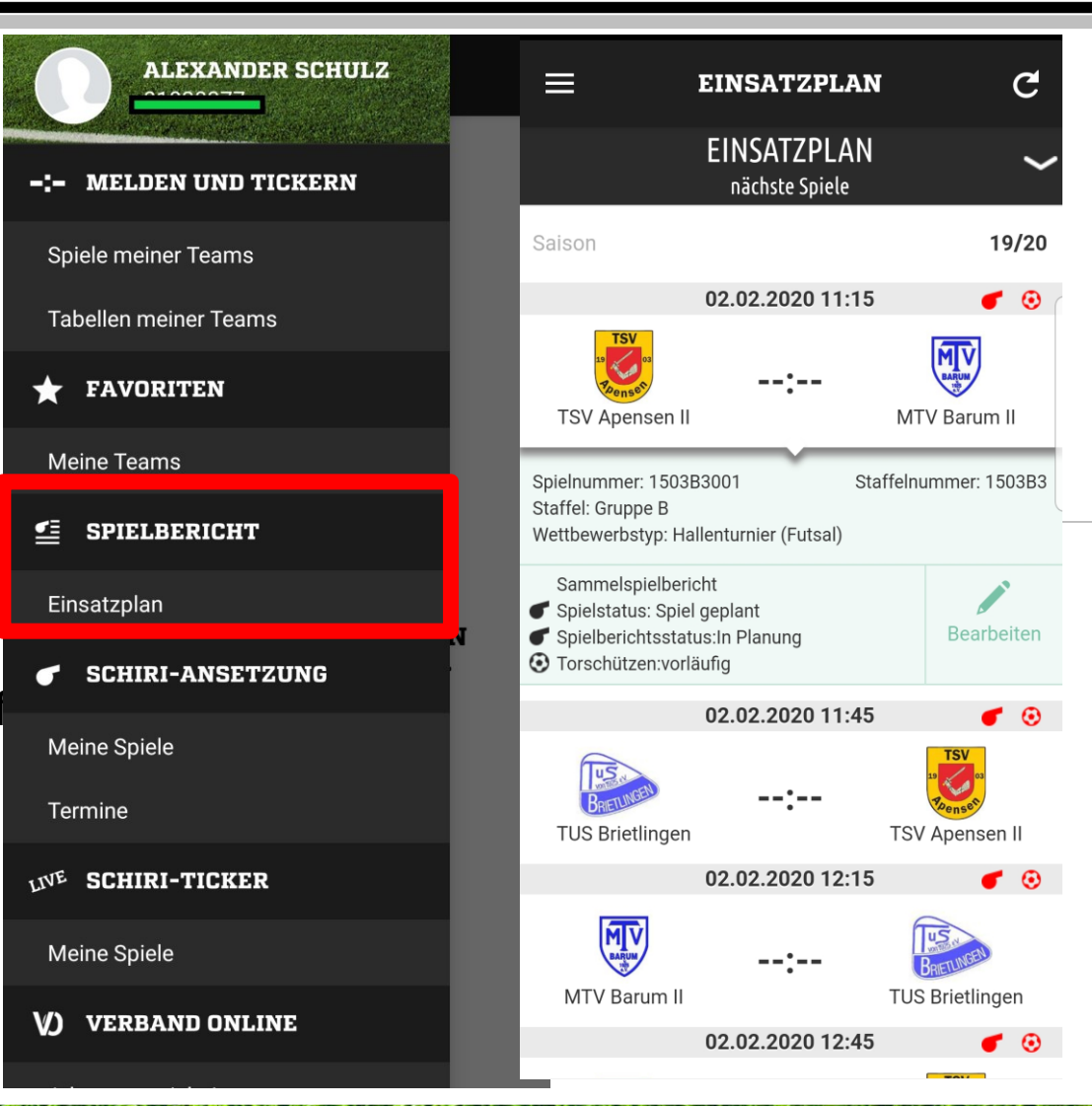

# Eigene Spiele

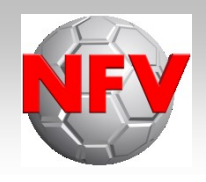

### **- Reiter "Meine Spiele"**

- Durch Klick auf "Meine Spiele" werden Euch in der Standardansicht alle Spiele, für die Ihr in der Zukunft angesetzt seid, angezeigt
- Das Symbol, z.B. eine "Pfeife", oben rechts bei jedem Spiel zeigt Euch an, ob das Spiel bestätigt wurde oder noch nicht. "Rotes Symbol" = Unbestätigt ; "Schwarzes Symbol" = Bestätigt
- Durch Klick auf das gewünschte Spiel könnt Ihr Euch Spielinfos und das SR-Team anzeigen lassen, das Spiel bestätigen oder direkt den Ansetzer kontaktieren
- Mit Klick auf "Spielinfos" gelangt Ihr z.B. zur Routenplanung oder zum Eintrag in Euren Terminplaner
- Mit Klick auf "SR-Team" könnt Ihr ggf. Eure Assistenten direkt kontaktieren und erkennen, ob diese bereits ihren Einsatz bestätigt haben

# Eigene Spiele

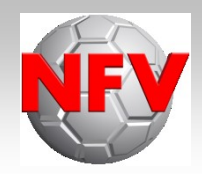

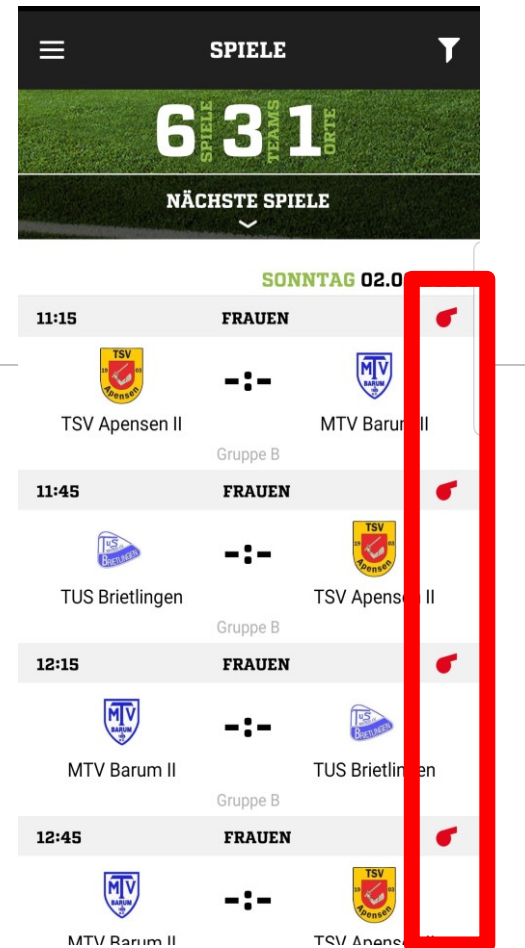

### Unbestätigt

- Mit Klick auf das/die Spiel(e) wird Euch danach die Möglichkeit zur Bestätigung des Spiels gegeben

Nachteil: Spiele für die Ihr bereits eingeteilt seid, aber die Paarungen noch nicht feststehen (z.B. Futsal-Finals), werden Euch nicht angezeigt, d.h. hier ist nur die Bestätigung über den E-Mail-Bestätigunslink möglich

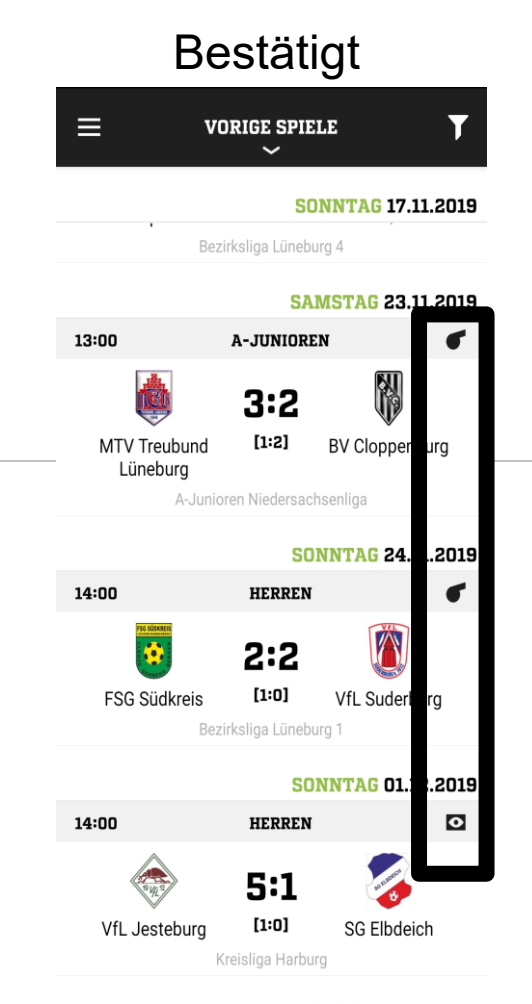

**SONNTAG 15.12.2019** 

# Eigene Spiele

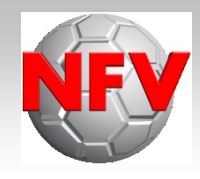

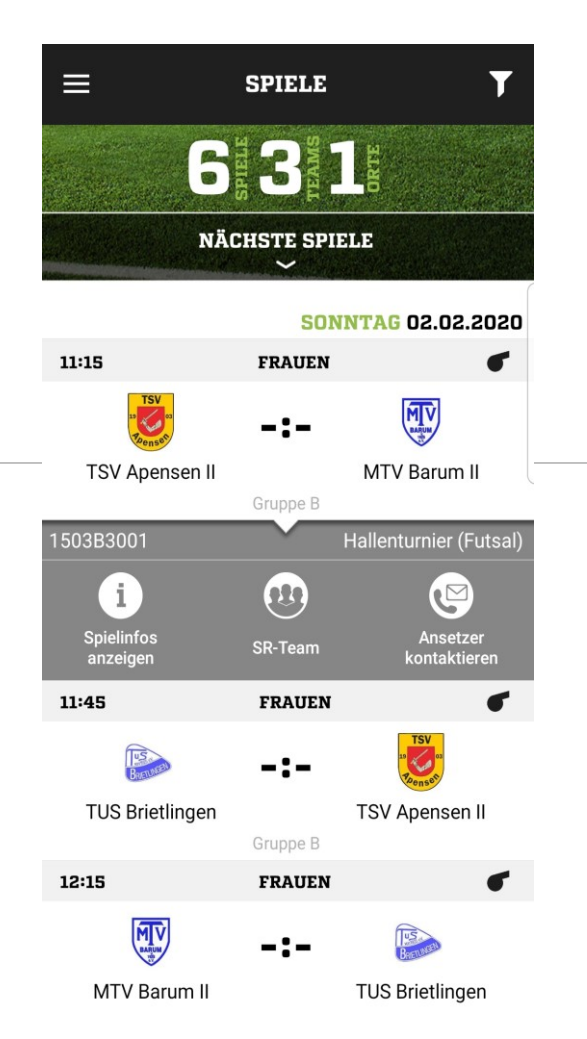

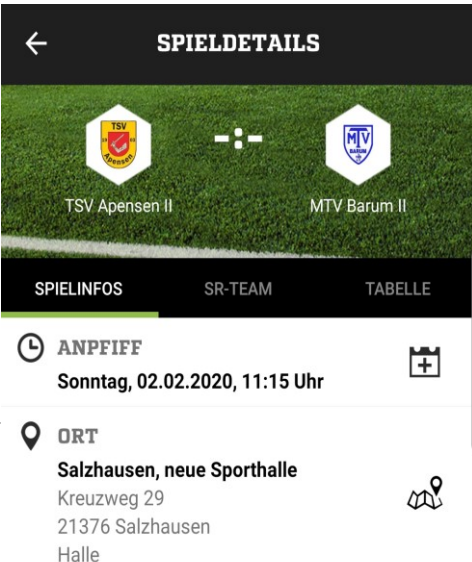

### **ALLGEMEIN** o

Spielkennung: 1503B3001 Wettkampfart: Hallenturnier (Futsal) Mannschaftsart: Frauen Gebiet: Bezirk Lüneburg Wettbewerb: Gruppe B

### Spielinfos SR-Team

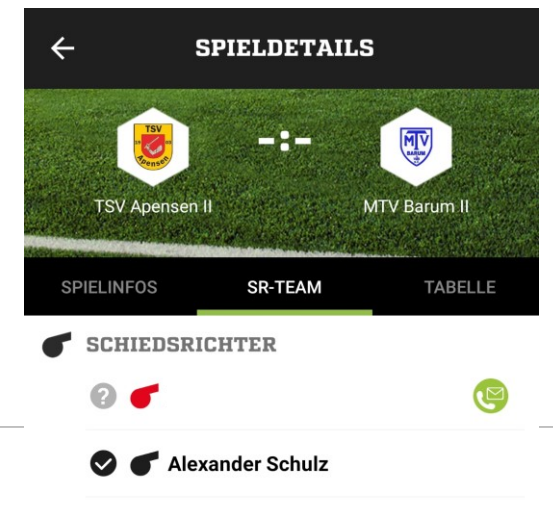

### Freitermine

### **· Reiter "Freitermine"**

- Es werden Euch durch Klick auf "Termine" als Standardanzeige alle eingetragenen Freistellungen angezeigt
- Durch Klick auf die bereits vorhandenen Freitermine könnt ihr diese ändern oder löschen (Wenn sie in der Zukunft liegen)
- Durch Klick auf "Plus" könnt Ihr weitere Freitermine eintragen
- **Vorteil!:** Ihr müsst nach erfolgreichem Eintrag nicht nochmal zusätzlich auf "Speichern" klicken

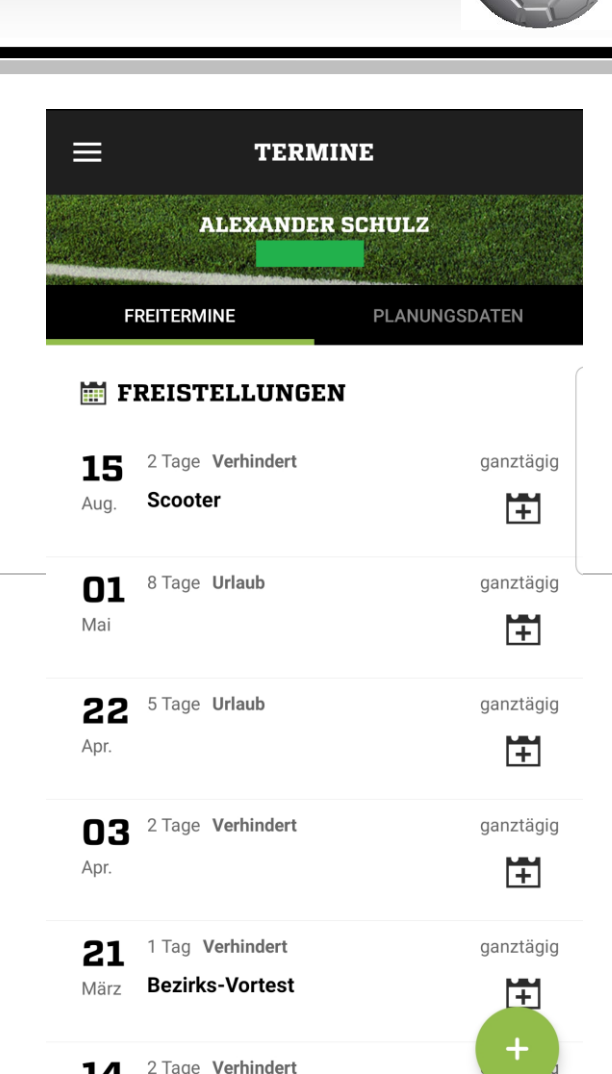

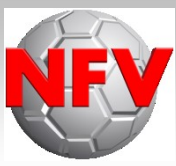

### Freitermine

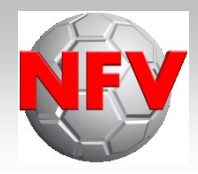

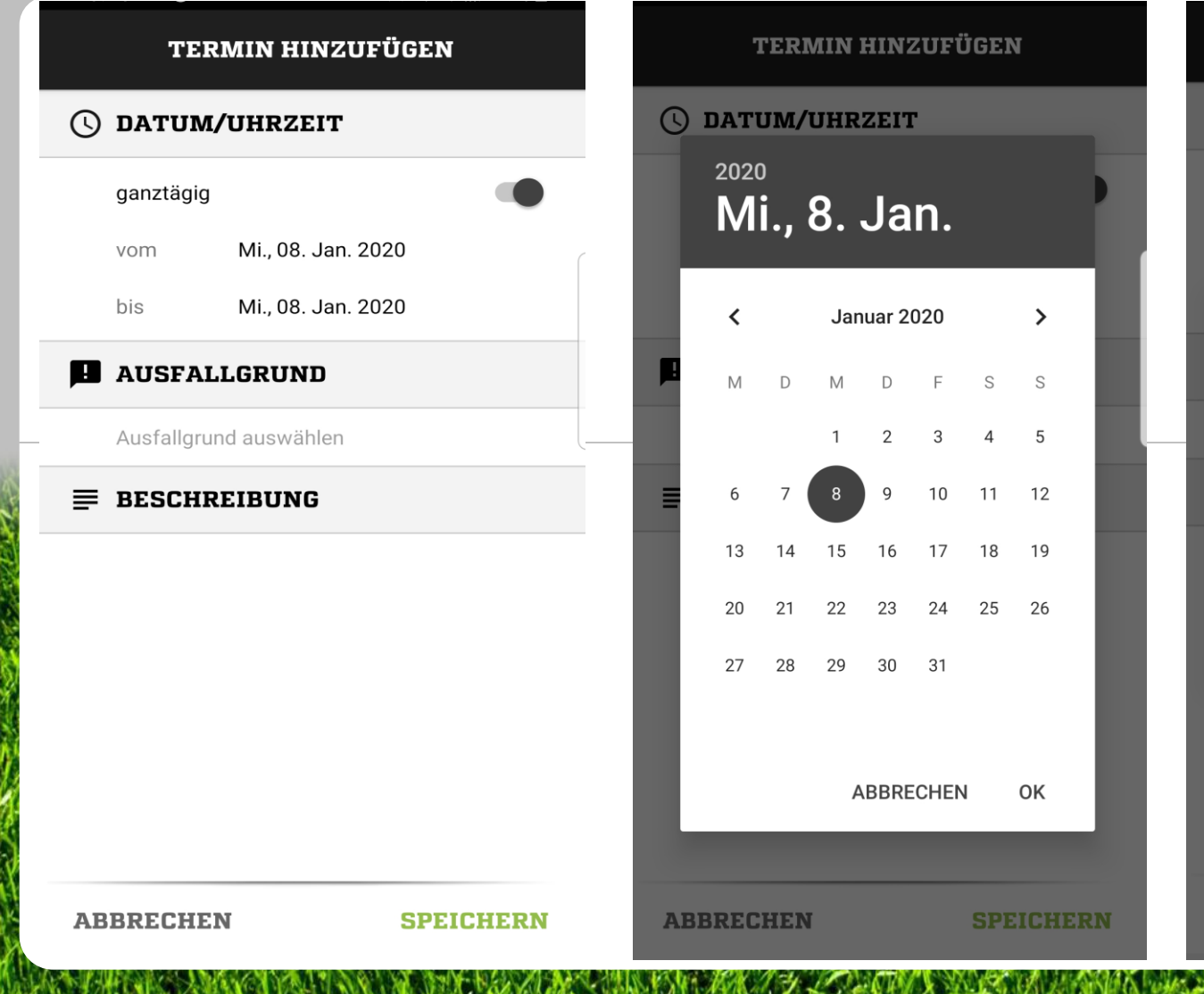

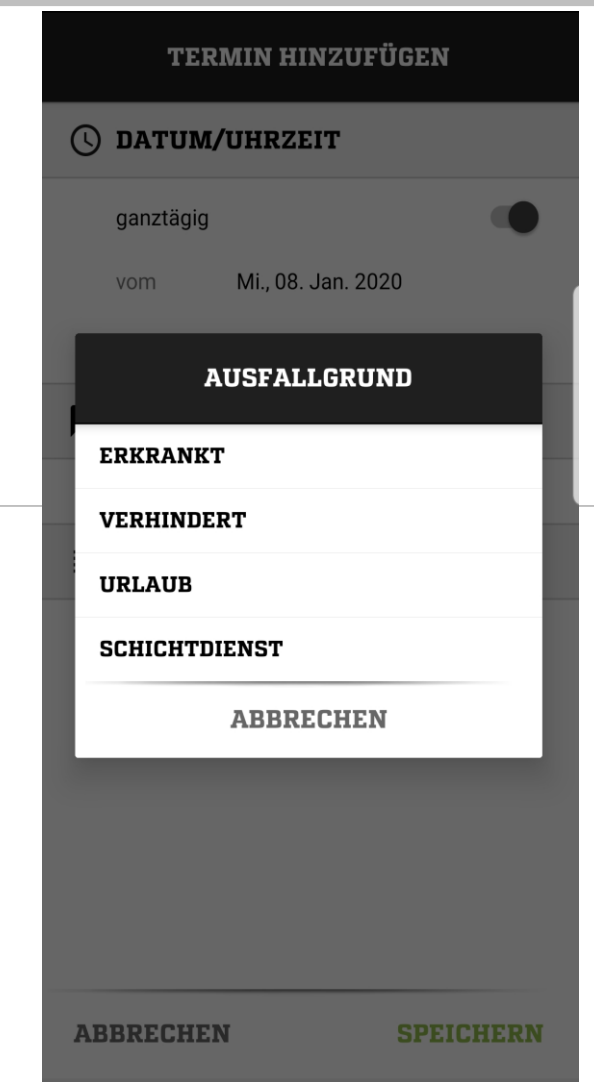

### Freitermine

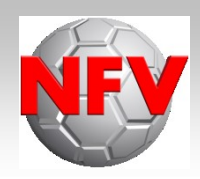

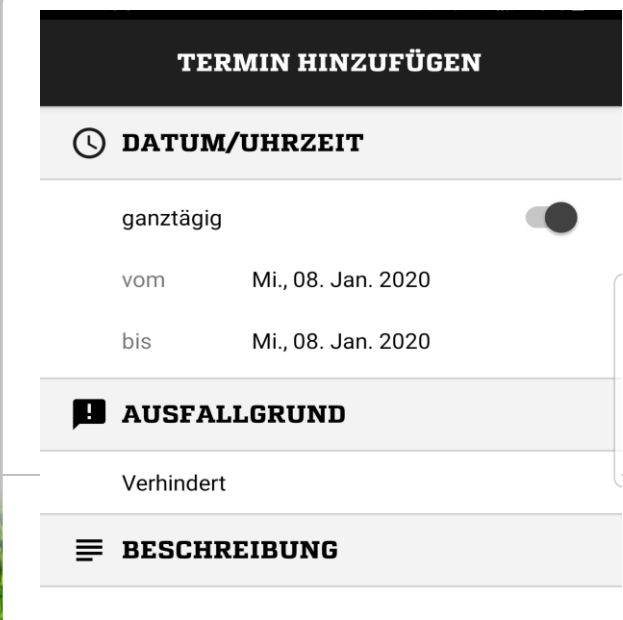

**SPEICHERN** 

**ABBRECHEN** 

• Durch Klick auf "Speichern" wird der Freitermin direkt abgespeichert. Ein weiterer Klick, wie am Computer, ist nicht erforderlich.

Die entsprechende Meldung, wenn der Termin erfolgreich abgespeichert wurde, erfolgt dann sofort.

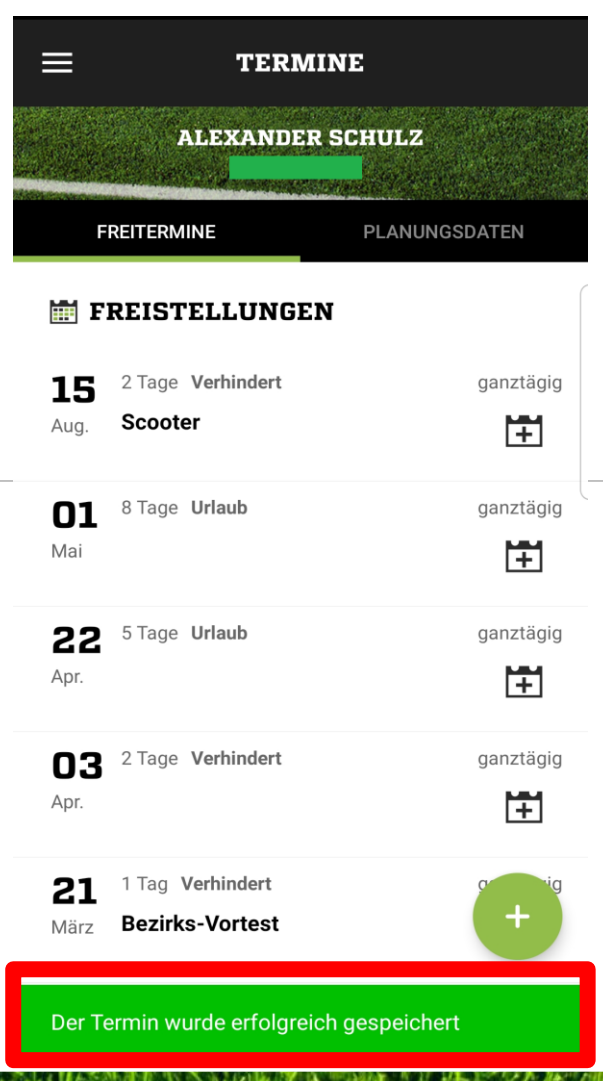

### Fazit

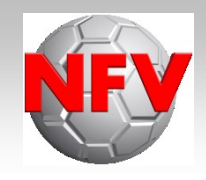

- **- Die App erleichtert es Euch und den Ansetzern, da Ihr den besseren Überlick bei Euren Ansetzungen behaltet**
- **- Bestätigung der Ansetzungen wird erleichtert**
- **- Die Pflege der Freitermine wird vereinfacht**
- **- Gespannführer können sehen, ob die Assistenten bestätigt haben (Ist am Computer nicht möglich)**
- **- Die Routenplanung wird vereinfacht**
- **- Neue Ansetzungen bekommt ihr direkt per "Push-Benachrichtigung" aufs Endgerät**

 $\circledR$  DFBnet 22:18  $\sim$ **Neue Ansetzung** Sie wurden für folgendes Spiel eingeteilt: nul...

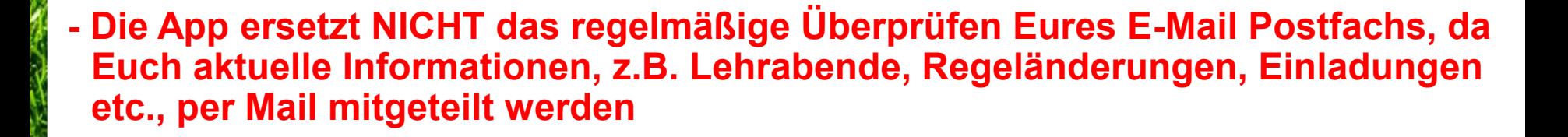

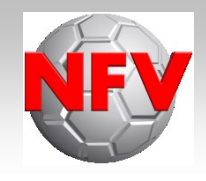

# **Vielen Dank für Eure Aufmerksamkeit!**

# **Fragen???**